# <span id="page-0-0"></span>**Baies de stockage iSCSI Dell|EMC AX4-5i et clusters de basculement Microsoft® Windows Server® - Guide d'installation et de dépannage du matériel**

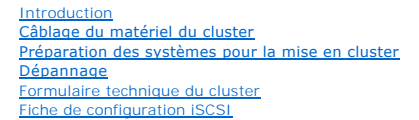

## **Remarques, avis et précautions**

**REMARQUE :** Une REMARQUE indique des informations importantes qui peuvent vous aider à mieux utiliser votre ordinateur.

**AVIS :** Un AVIS vous avertit d'un risque de dommage matériel ou de perte de données et vous indique comment éviter le problème.

**A** PRÉCAUTION ! Une PRÉCAUTION indique un risque potentiel d'endommagement du matériel, de blessure corporelle ou de mort.

## **Les informations contenues dans ce document peuvent être modifiées sans préavis. © 2008 Dell Inc. Tous droits réservés.**

La reproduction de ce document de quelque manière que ce soit sans l'autorisation écrite de Dell Inc. est strictement interdite.

Marques utilisées dans ce document : Dell, le logo DELL, PowerEdge, PowerVault, et OpenManage sont des marques de Dell Inc. ; Active Directory, Microsoft, Windows, Windows Server,<br>et Windows NT sont des marques ou des marq

Tous les autres noms de marques et marques commerciales utilisés dans ce document se rapportent aux sociétés propriétaires des marques et des noms de ces produits. Dell<br>Inc. décline tout intérêt dans l'utilisation des marq

**Avril 2008 Rév. A00**

## <span id="page-1-0"></span> **Câblage du matériel du cluster**

**Baies de stockage iSCSI Dell|EMC AX4-5i et clusters de basculement Microsoft® Windows Server® - Guide d'installation et de dépannage du matériel**

- [Câblage de la souris, du clavier et du moniteur](#page-1-1)
- [Câblage des blocs d'alimentation](#page-1-2)
- [Câblage du cluster pour les réseaux public et privé](#page-2-0)
- [Câblage des systèmes de stockage](#page-3-0)
- **REMARQUE :** Pour configurer des modules de serveur lame Dell au sein d'un cluster Dell™ PowerEdge™, reportez-vous au document *Using Dell Blade Servers in a Dell PowerEdge High Availability Cluster* (Utilisation de serveurs lames Dell dans un cluster Dell PowerEdge à haute disponibilité) disponible sur<br>le site du support technique de Dell, **support.dell.com**.

### <span id="page-1-1"></span>**Câblage de la souris, du clavier et du moniteur**

Si vous installez un cluster dans un rack, vous devez ajouter un commutateur KVM pour connecter la souris, le clavier et le moniteur aux nœuds. Consultez la<br>documentation fournie avec le rack pour savoir comment relier cha

## <span id="page-1-2"></span>**Câblage des blocs d'alimentation**

Reportez-vous à la documentation de chaque composant du cluster pour vous assurer que les spécifications relatives à l'alimentation sont respectées.

Respectez les consignes suivantes pour protéger le cluster contre les pannes liées aux coupures de courant :

- l Sur les nœuds comprenant plusieurs blocs d'alimentation, reliez chacun de ces derniers à un circuit de courant alternatif distinct.
- l Utilisez des onduleurs (UPS).
- l Dans certains environnements, pensez à utiliser des générateurs de secours et des sources d'alimentation provenant de différentes stations électriques.

La <u>[figure 2](#page-1-4)-1</u> et la <u>figure 2-2</u> présentent le câblage recommandé pour l'alimentation d'une solution de cluster comprenant deux serveurs PowerEdge et deux<br>systèmes de stockage. Pour garantir la redondance de l'alimentati deux circuits, et les blocs d'alimentation redondants sur un circuit différent.

# <span id="page-1-3"></span>**Figure 2-1. Exemple de câblage de l'alimentation comprenant un bloc d'alimentation dans les systèmes PowerEdge et un bloc d'alimentation de secours SPS dans la baie de stockage AX4-5i**

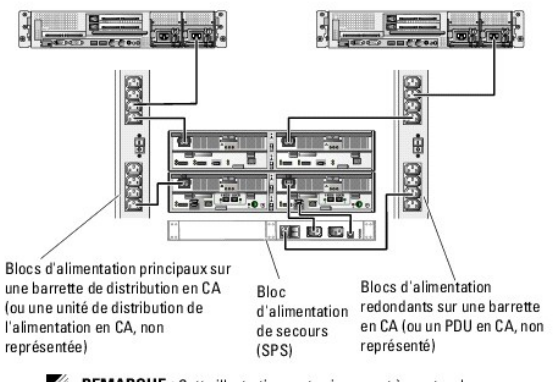

REMARQUE : Cette illustration sert uniquement à montrer la répartition de l'alimentation entre les composants.

<span id="page-1-4"></span>**Figure 2-2. Exemple de câblage de l'alimentation comprenant deux blocs d'alimentation dans les systèmes PowerEdge et deux blocs d'alimentation de secours SPS dans la baie de stockage AX4-5i**

<span id="page-2-3"></span>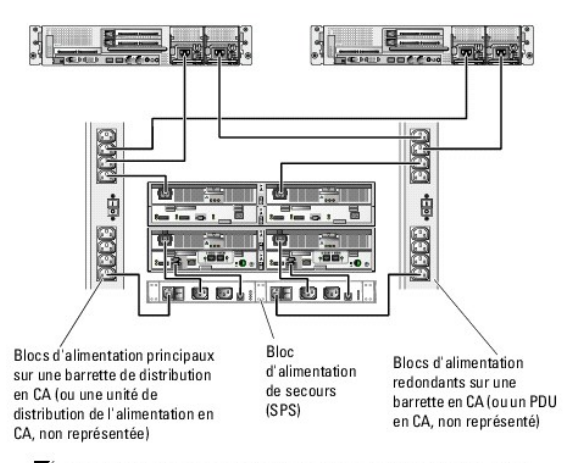

REMARQUE : Cette illustration sert uniquement à montrer la répartition de l'alimentation entre les composants.

## <span id="page-2-0"></span>**Câblage du cluster pour les réseaux public et privé**

Les cartes réseau installées sur les nœuds du cluster fournissent au moins deux connexions réseau par nœud, comme indiqué dans le [tableau 2](#page-2-1)-1.

**REMARQUE :** Pour configurer des serveurs lames Dell dans un cluster Dell PowerEdge, reportez-vous au document *Using Dell Blade Servers in a Dell*<br>*PowerEdge High Availability Cluster* (Utilisation de serveurs lames Dell

### <span id="page-2-1"></span>**Tableau 2-1. Connexions réseau**

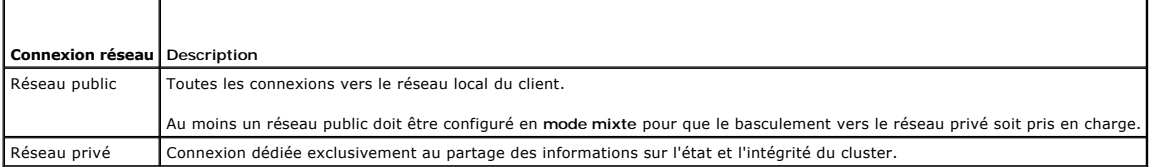

La <u>fiqure 2-3</u> présente un exemple de câblage dans lequel les cartes réseau dédiées de chaque nœud sont connectées entre elles (pour le réseau privé),<br>tandis que les autres cartes réseau sont connectées au réseau public.

### <span id="page-2-2"></span>**Figure 2-3. Exemple de câblage réseau**

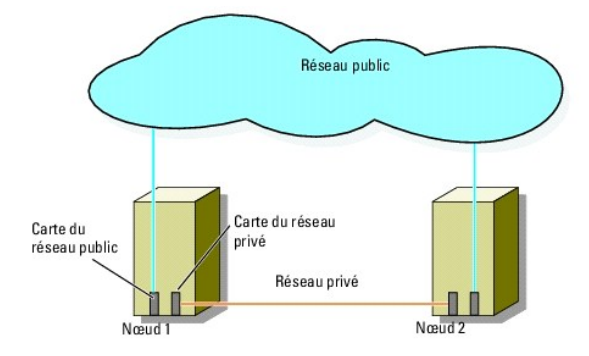

## **Câblage du réseau public**

Toute carte réseau prise en charge par un système exécutant TCP/IP peut être utilisée pour établir la connexion avec les segments du réseau public. Vous<br>pouvez installer des cartes réseau supplémentaires pour prendre en ch

## **Câblage du réseau privé**

<span id="page-3-3"></span>La connexion des nœuds au réseau privé est fournie par une carte réseau différente sur chaque nœud. Ce réseau est utilisé pour les communications internes du cluster. Le [tableau 2](#page-3-1)-2 décrit trois configurations possibles pour le réseau privé.

### <span id="page-3-1"></span>**Tableau 2-2. Composants matériels et connexions pour un réseau privé**

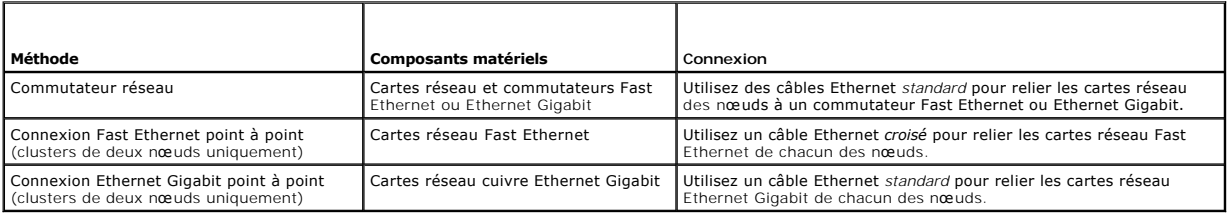

**REMARQUE :** Dans ce document, *Gigabit Ethernet* désigne Gigabit Ethernet ou Gigabit Ethernet 10.

### **Utilisation de cartes réseau à deux connecteurs**

Vous pouvez configurer le cluster de sorte que le réseau public soit utilisé pour assurer les communications du réseau privé en cas de basculement. Si vous<br>utilisez des cartes réseau à deux connecteurs, n'utilisez pas les réseau privé.

### **Regroupement de cartes réseau**

Le regroupement ("teaming") de cartes réseau consiste à associer plusieurs NIC de manière à bénéficier de fonctions d'équilibrage de charge et de tolérance<br>de pannes. Le cluster prend cette configuration en charge sur les réseaux iSCSI.

Les cartes NIC regroupées et les pilotes utilisés doivent être de la même marque.

## <span id="page-3-0"></span>**Câblage des systèmes de stockage**

Cette section contient des informations concernant la connexion directe d'un cluster à un système de stockage et la connexion à un ou plusieurs systèmes de stockage via une configuration iSCSI avec connexion à un SAN.

Connectez le port de gestion de chaque processeur de stockage au réseau sur lequel se trouve la station de gestion à l'aide d'un câble réseau Ethernet.

### **Câblage d'un système de stockage et d'un cluster à connexion directe**

Une configuration de cluster à connexion directe se compose de ports NIC iSCSI redondants, directement reliés à un système de stockage Dell|EMC. Les configurations à connexion directe sont autonomes et ne partagent pas de ressources physiques avec d'autres nœuds ou systèmes de stockage en dehors du cluster.

La [figure 2](#page-3-2)-4 montre un exemple de cluster à connexion directe avec des ports NIC redondants installés sur chaque nœud.

### <span id="page-3-2"></span>**Figure 2-4. Configuration d'un cluster à connexion directe**

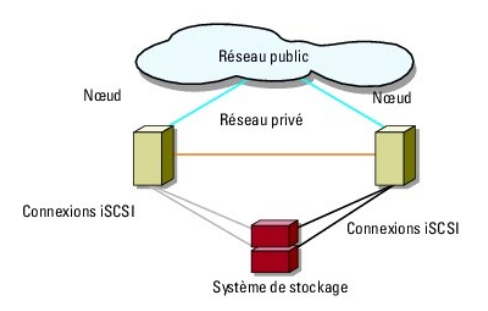

Chaque nœud du cluster est relié au système de stockage par des câbles LAN CAT5e ou CAT6 équipés de connecteurs RJ45. Ces câbles relient les NIC<br>Ethernet Gigabit des nœuds aux ports des processeurs de stockage (SP) iSCSI G

**REMARQUE** : les connexions présentées dans cette section constituent une méthode éprouvée permettant de garantir la redondance des connexions<br>entre les nœuds du cluster et le système de stockage. Toutefois, d'autres métho peuvent être acceptables.

### <span id="page-4-3"></span>**Câblage reliant un cluster à deux nœuds à un système de stockage AX4-5i**

La [figure 2](#page-4-0)-5 indique comment relier un cluster à deux nœuds à une baie de stockage AX4-5i dans le cadre d'une configuration à connexion directe.

- 1. Connectez le nœud 1 au système de stockage.
	- a. Installez un câble entre le NIC iSCSI 0 (ou le port 0 du NIC) installé sur le nœud 1 et le port 0 iSCSI du processeur SP-A.
	- b. Installez un câble entre le NIC iSCSI 1 (ou le port 1 du NIC) installé sur le nœud 1 et le port 0 iSCSI du processeur SP-B.
- 2. Connectez le nœud 2 au système de stockage.
	- a. Installez un câble entre le NIC iSCSI 0 (ou le port 0 du NIC) installé sur le nœud 2 et le port 1 iSCSI du processeur SP-A.
	- b. Installez un câble entre le NIC iSCSI 1 (ou le port 1 du NIC) installé sur le nœud 2 et le port 1 iSCSI du processeur SP-B.

REMARQUE : les câbles sont raccordés aux ports des processeurs de stockage par étapes à des fins d'illustration. Les ports disponibles sur le système<br>de stockage peuvent varier, mais NIC 0 (ou le port 0 du NIC) et NIC 1 (o

#### <span id="page-4-0"></span>**Figure 2-5. Câblage reliant un cluster à deux nœuds à un système de stockage AX4-5i**

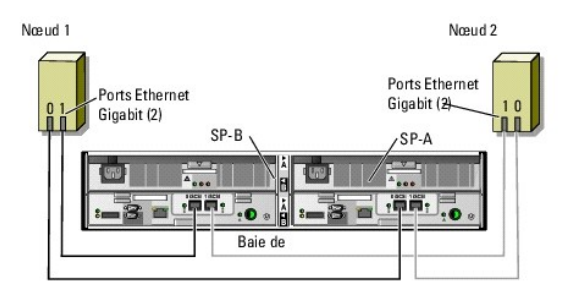

### **Câblage d'un système de stockage et d'un cluster iSCSI connecté à un SAN**

Dans un cluster iSCSI connecté à un SAN, tous les nœuds sont reliés à un ou plusieurs systèmes de stockage via un réseau et une structure de commutateurs redondante.

Les configurations iSCSI avec connexion à un SAN offrent davantage de souplesse, d'évolutivité et de performances que les configurations à connexion directe.

La <u>[figure 2](#page-4-2)-6</u> présente un exemple de cluster iSCSI de 2 nœuds connecté à un SAN. La <u>figure 2-7</u> présente un exemple de cluster iSCSI de 8 nœuds connecté<br>à un SAN.

Vous pouvez utiliser les mêmes schémas de câblage aux clusters contenant un nombre différent de nœuds.

**REMARQUE** : les connexions présentées dans cette section constituent une méthode éprouvée permettant de garantir la redondance des connexions<br>entre les nœuds du cluster et le système de stockage. Toutefois, d'autres métho

### <span id="page-4-1"></span>**Figure 2-6. Cluster iSCSI de 2 nœuds connecté à un SAN**

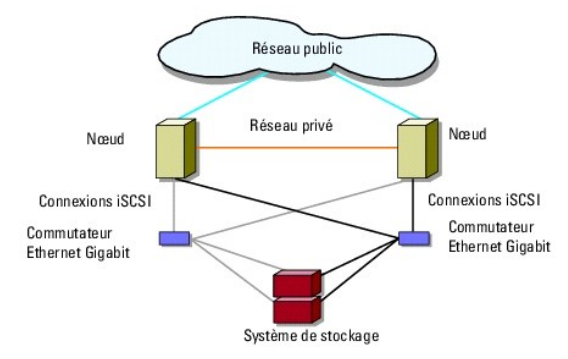

<span id="page-4-2"></span>**Figure 2-7. Cluster iSCSI de 8 nœuds connecté à un SAN** 

<span id="page-5-1"></span>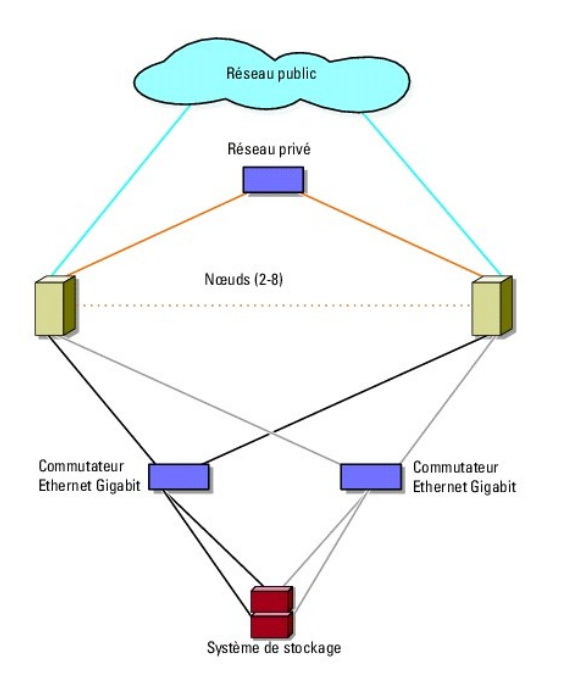

### **Câblage entre un système de stockage Dell|EMC AX4-5i et un cluster iSCSI avec connexion SAN**

- <span id="page-5-0"></span>1. Connectez le nœud 1 du cluster au réseau iSCSI.
	- a. Installez un câble réseau entre le NIC 0 iSCSI (ou le port 0 du NIC) et le commutateur réseau 0 (sw0).
	- b. Installez un câble réseau entre le NIC 1 iSCSI (ou le port 1 du NIC) et le commutateur réseau 1 (sw1).
- 2. Répétez l'[étape 1](#page-5-0) pour chaque nœud du cluster.
- 3. Connectez le système de stockage au réseau iSCSI.
	- a. Installez un câble réseau entre le commutateur réseau 0 (sw0) et le port 0 iSCSI du processeur SP-A.
	- b. Installez un câble réseau entre le commutateur réseau 0 (sw0) et le port 1 iSCSI du processeur SP-B.
	- c. Installez un câble réseau entre le commutateur réseau 1 (sw1) et le port 1 iSCSI du processeur SP-A.
	- d. Installez un câble réseau entre le commutateur réseau 1 (sw1) et le port 0 iSCSI du processeur SP-B.

<span id="page-5-2"></span>**Figure 2-8. Raccordement d'un cluster iSCSI avec connexion à un SAN et du Dell|EMC AX4-5i**

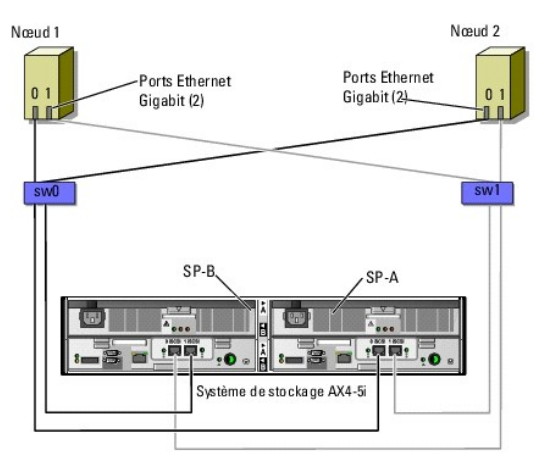

## **Raccordement de plusieurs clusters iSCSI connectés à un SAN et d'un système de stockage Dell|EMC**

Pour relier plusieurs clusters au système de stockage, connectez les nœuds de chacun d'entre eux aux commutateurs iSCSI appropriés, puis connectez les

<span id="page-6-3"></span>commutateurs iSCSI aux processeurs de stockage correspondants de la baie de processeurs.

Pour connaître les règles et consignes relatives aux clusters iSCSI avec connexion à un SAN, voir le document *Dell Cluster Configuration Support Matrices* (Tableau des configurations prises en charge par Dell Cluster) sur le site de Dell dédié à la haute disponibilité **www.dell.com/ha**.

#### **Raccordement de plusieurs clusters iSCSI connectés à un SAN et d'un système de stockage Dell|AX4-5i**

**REMARQUE :** Les procédures suivantes utilisent la [figure 2](#page-5-2)-8 comme exemple de câblage pour des clusters supplémentaires.

- <span id="page-6-0"></span>1. Sur le premier cluster, connectez le nœud 1 au réseau iSCSI.
	- a. Installez un câble réseau entre le NIC 0 iSCSI (ou le port 0 du NIC) et le commutateur réseau 0 (sw0).
	- b. Installez un câble réseau entre le NIC 1 iSCSI (ou le port 1 du NIC) et le commutateur réseau 1 (sw1).
- <span id="page-6-1"></span>2. Sur le premier cluster, recommencez l'[étape 1](#page-6-0) pour chaque nœud.
- 3. Pour chaque cluster supplémentaire, répétez l'[étape 1](#page-6-0) et l'[étape 2](#page-6-1).
- 4. Connectez le système de stockage au réseau iSCSI.
	- a. Installez un câble réseau entre le commutateur réseau 0 (sw0) et le port 0 iSCSI du processeur SP-A.
	- b. Installez un câble réseau entre le commutateur réseau 0 (sw0) et le port 1 iSCSI du processeur SP-B.
	- c. Installez un câble réseau entre le commutateur réseau 1 (sw1) et le port 1 iSCSI du processeur SP-A.
	- d. Installez un câble réseau entre le commutateur réseau 1 (sw1) et le port 0 iSCSI du processeur SP-B.

### **Connexion d'un cluster PowerEdge à plusieurs systèmes de stockage**

Pour augmenter la capacité de stockage d'un cluster, vous pouvez relier plusieurs systèmes de stockage à ce dernier via des réseaux iSCSI redondants. Les<br>systèmes de cluster PowerEdge peuvent prendre en charge des configur entre les nœuds.

Lorsque vous reliez plusieurs systèmes de stockage au cluster, les règles suivantes s'appliquent :

- l Quatre systèmes de stockage au maximum peuvent être reliés à chaque cluster.
- l Les systèmes de stockage partagés doivent être identiques, ainsi que les versions de micrologiciel utilisées. L'utilisation de systèmes de stockage dissemblables et de versions différentes du micrologiciel pour le stockage partagé n'est pas prise en charge.
- l MSCS est limité à 22 lettres de lecteurs. Les lettres de lecteur A à D étant réservées aux disques locaux, un maximum de 22 lettres de lecteur (E à Z) peut être utilisé pour les disques des systèmes de stockage.
- Mindows Server 2003 et Windows Server 2008 prennent en charge les points de montage, ce qui permet d'utiliser plus de 22 lecteurs par cluster. Pour ال Windows Server ® pour et charge les points de fourments Dell™ Failover d'installation et de dépannage des clusters de basculement dans une installation Microsoft Windows Server 2008) ou *Dell™ Failover Clusters With Microsoft® Windows Server® 2003 Installation and Troubleshooting Guide* (Guide d'installation et de dépannage des clusters de basculement dans une<br>installation Microsoft Windows Server 2003) sur le site du support techniq

La [figure 2](#page-6-2)-9 fournit un exemple de câblage des nœuds de cluster à quatre systèmes de stockage Dell|EMC.

#### <span id="page-6-2"></span>**Figure 2-9. nœuds de cluster PowerEdge reliés à quatre systèmes de stockage**

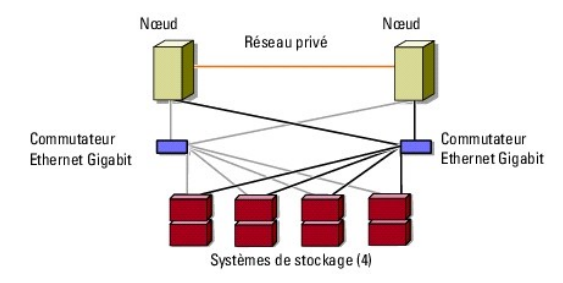

### **Obtention d'informations supplémentaires**

Pour plus d'informations concernant la configuration des composants du cluster, reportez-vous à la documentation sur les unités de bande et les composants du stockage.

## <span id="page-8-0"></span> **Formulaire technique du cluster**

**Baies de stockage iSCSI Dell|EMC AX4-5i et clusters de basculement Microsoft® Windows Server® - Guide d'installation et de dépannage du matériel**

Vous pouvez placer le formulaire suivant à côté de chaque nœud du cluster ou rack pour y indiquer des informations sur le cluster. Utilisez ce formulaire<br>Iorsque vous faites appel au support technique.

**Tableau B-1. Informations sur la configuration du cluster**

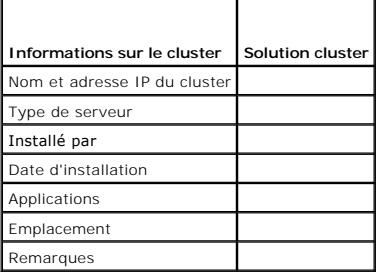

**Tableau B-2. Informations sur la configuration des nœuds du cluster**

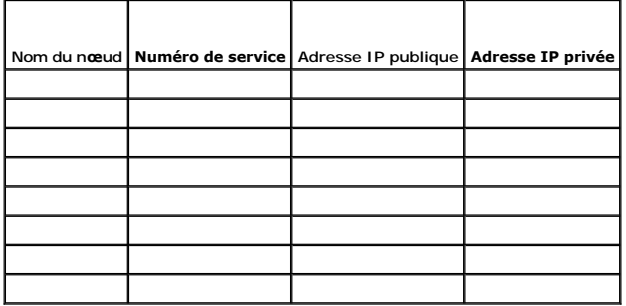

**Tableau B-3. Informations sur les réseaux supplémentaires**

**Réseaux supplémentaires**

**Tableau B-4. Informations sur la configuration des baies de stockage**

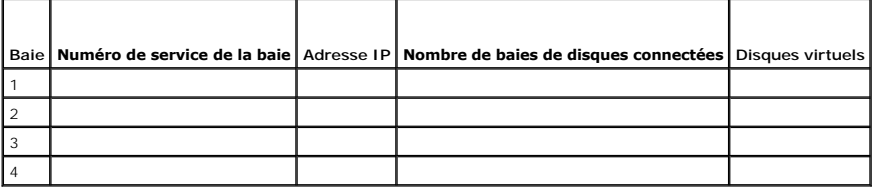

## <span id="page-9-0"></span> **Introduction**

**Baies de stockage iSCSI Dell|EMC AX4-5i et clusters de basculement Microsoft® Windows Server® - Guide d'installation et de dépannage du matériel**

- Solution cluster
- [Configuration matérielle requise pour le cluster](#page-9-2)
- **O** Configurations de cluster prises en charge
- [Autres documents utiles](#page-11-1)
- 

Un cluster de basculement Dell™ combine des composants matériels et logiciels spécifiques en vue d'apporter une meilleure disponibilité aux applications et services exécutés sur votre cluster. Ce type de cluster réduit le risque d'un point de panne unique au sein du système susceptible de rendre indisponibles les<br>applications ou services exécutés sur le cluster. Il est recomm d'alimentation des baies de stockage, connexions entre nœuds et baies de stockage, connexions aux systèmes clients ou aux autres serveurs d'une architecture d'entreprise à plusieurs couches.

Ce document fournit des informations et des instructions sur la configuration d'un cluster de basculement associant Dell|EMC AX4-5i et une ou plusieurs baies<br>de stockage iSCSI (Internet Small Computer System Interface).

Pour plus d'informations sur le déploiement d'un cluster sous Windows Server 2003, voir le document *Dell™ Failover Clusters with Microsoft Windows Server 2003 Installation and Troubleshooting Guide* (Guide d'installation et de dépannage des clusters de basculement dans une installation Microsoft Windows<br>Server 2003) sur le site du support technique de Dell à l'adresse supp dépannage des clusters de basculement dans une installation Microsoft Windows Server 2008) sur le site du support technique de Dell à l'adresse **support.dell.com***.*

Pour obtenir une liste des systèmes d'exploitation, composants matériels et pilotes ou versions de micrologiciel recommandés pour le cluster de basculement, voir le document *Dell Cluster Configuration Support Matrices* (Tableau des configurations prises en charge par Dell Cluster) sur le site de Dell dédié à la haute disponibilité **www.dell.com/ha**.

### <span id="page-9-1"></span>**Solution cluster**

Le cluster prend en charge deux nœuds au minimum et huit nœuds au maximum (sous Windows Server 2003) ou seize nœuds (sous Windows Server 2008). En voici les caractéristiques :

- l Technologie Ethernet Gigabit pour les clusters iSCSI
- l Haute disponibilité des ressources pour les clients du réseau
- l Chemins redondants vers le stockage partagé
- l Restauration après incident d'applications et de services
- l Souplesse de maintenance permettant d'effectuer la réparation, la maintenance ou la mise à niveau d'un nœud ou d'un système de stockage sans arrêter le cluster

Le protocole iSCSI encapsule les trames SCSI comprenant commandes, données, états etc. dans les paquets TCP/IP (Transmission Control Protocol/Internet Protocol) à transporter sur les réseaux Ethernet. Les blocs de données iSCSI sont envoyés entre l'élément Microsoft iSCSI Initiator résidant sur l'hôte et la<br>cible iSCSI, qui est généralement une unité de stockage. L'implé

- l Distribution géographique : Ethernet permet d'utiliser des systèmes de stockage et des nœuds de cluster situés sur des sites différents.
- l Disponibilité à moindre coût : les connexions redondantes fournissent plusieurs chemins de données disponibles via des composants de réseaux TCP/IP peu coûteux.
- l Connectivité : une seule technologie est utilisée pour la connexion des systèmes de stockage, des nœuds de cluster et des clients des réseaux SAN, LAN et WAN existants (réseaux de stockage, réseaux locaux et réseaux étendus).

## <span id="page-9-2"></span>**Configuration matérielle requise pour le cluster**

Le cluster requiert les composants matériels suivants :

- l Nœuds du cluster
- l Stockage du cluster

### **Nœuds du cluster**

Le [tableau 1](#page-9-3)-1 répertorie la configuration matérielle requise pour les nœuds du cluster

<span id="page-9-3"></span>**Tableau 1-1. Configuration requise pour les nœuds** 

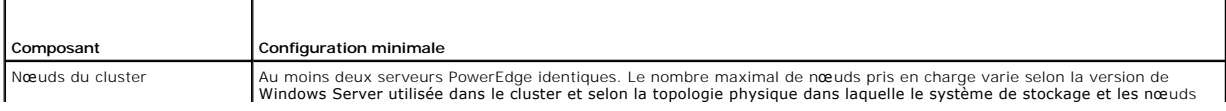

<span id="page-10-2"></span>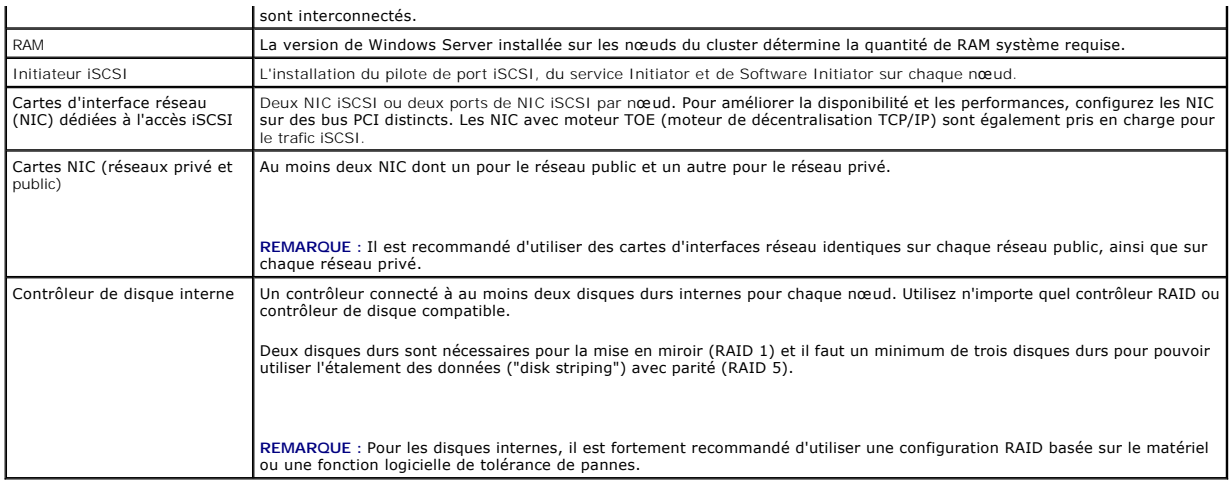

### **Stockage du cluster**

Les nœuds peuvent partager l'accès aux systèmes de stockage externes, mais un seul noeud à la fois peut être propriétaire d'un volume RAID faisant partie<br>du système de stockage externe. MSCS (Microsoft Cluster Services) co

Le <u>[tableau 1](#page-10-0)-2</u> répertorie les systèmes de stockage pris en charge, ainsi que la configuration requise pour les nœuds du cluster et les systèmes autonomes<br>connectés aux systèmes de stockage.

<span id="page-10-0"></span>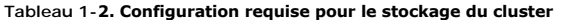

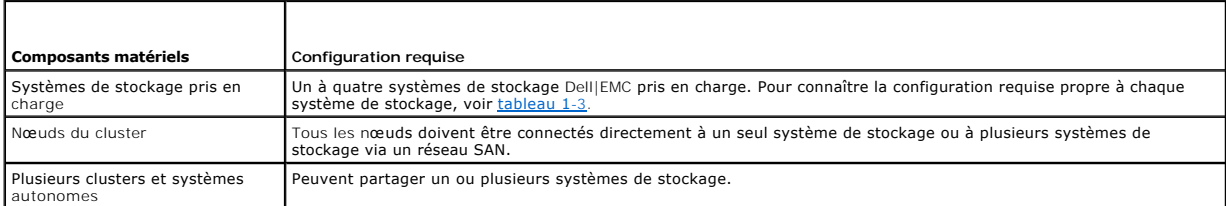

Les systèmes de stockage fonctionnent avec les composants matériels suivants :

- ⊥ Baie de processeurs (DPE, Disk Processor Enclosure) : contient des processeurs de stockage qui contrôlent les matrices RAID des systèmes de<br>stockage et fournissent diverses fonctionnalités, telles que les clichés, le ma
- l Baie de disques (DAE, Disk Array Enclosure) : fournit des capacités de stockage supplémentaires. Cette baie est connectée à la baie de processeurs.
- l Bloc d'alimentation de secours (SPS, Standby Power Supply) : permet de disposer d'une alimentation de secours pour protéger l'intégrité de la mémoire cache d'écriture du processeur de stockage. Ce bloc est connecté à la baie de processeurs.

Le [tableau 1](#page-10-1)-3 répertorie la configuration requise pour la baie de stockage AX4-5i.

#### <span id="page-10-1"></span>**Tableau 1-3. Configuration requise pour un système de stockage Dell|EMC**

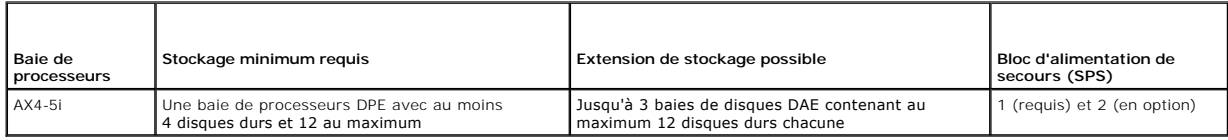

**REMARQUE :** Vérifiez que la version minimale (Core) du logiciel exécutée sur le système de stockage est prise en charge. Pour obtenir des informations sur les exigences en matière de version, voir le document *Dell Cluster Configuration Support Matrices* (Tableau des configurations prises en charge par Dell<br>Cluster) sur le site de Dell dédié à la haute disponibilité, www

## **NIC iSCSI dédiés**

Un NIC contrôlé par iSCSI Software Initiator agit comme un adaptateur d'E-S assurant l'interface entre le bus d'extension du système et les composants de stockage. Avec la baie de stockage AX4-5i, deux NIC iSCSI ou ports NIC doivent être installés dans chaque système PowerEdge afin de fournir des chemins<br>redondants et d'équilibrer la charge impliquée par les E-S de données

## **Commutateurs Ethernet dédiés au trafic iSCSI**

<span id="page-11-4"></span>Le commutateur Gigabit pour l'accès iSCSI fonctionne comme un commutateur réseau standard fournissant une interconnexion dédiée entre le nœud et les systèmes de stockage.

## <span id="page-11-0"></span>**Configurations de cluster prises en charge**

## **Cluster à connexion directe**

Dans un cluster à connexion directe, les deux nœuds du cluster sont connectés directement à un seul système de stockage. Dans cette configuration, les<br>contrôleurs RAID (ou les processeurs de stockage) des systèmes de stock

La [figure 1](#page-11-2)-1 représente une configuration de cluster unique à connexion directe.

<span id="page-11-2"></span>**Figure 1-1. Configuration d'un cluster à connexion directe**

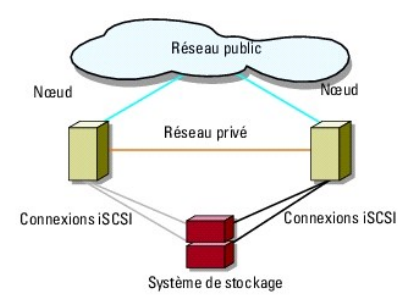

### **Restrictions liées à l'utilisation d'EMC PowerPath dans un cluster à connexion directe**

PowerPath fournit des fonctionnalités de basculement et de détection de chemins multiples, ainsi qu'un équilibrage dynamique de la charge entre plusieurs<br>ports du même processeur de stockage. Cependant, les clusters à conn

## **Cluster iSCSI connecté à un SAN**

Dans un cluster iSCSI avec liaison par commutateur, tous les nœuds sont connectés à un ou plusieurs systèmes de stockage via des réseaux locaux redondants, ce qui permet d'obtenir une disponibilité optimale. Les clusters connectés à un SAN offrent davantage de souplesse, d'évolutivité et de performances que les configurations à connexion directe.

La [figure 1](#page-11-3)-2 représente un cluster iSCSI connecté à un SAN.

<span id="page-11-3"></span>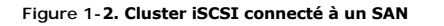

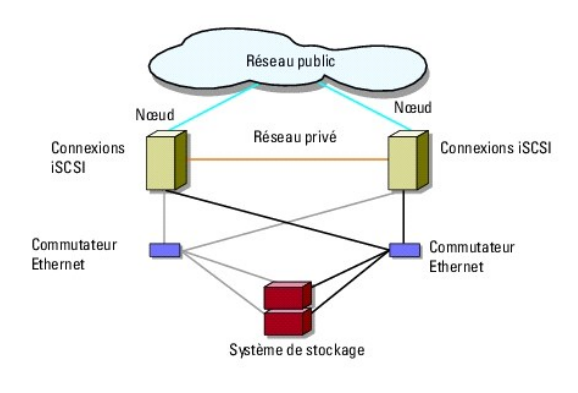

## <span id="page-11-1"></span>**Autres documents utiles**

PRÉCAUTION ! Les consignes de sécurité fournies avec votre système donnent des informations importantes sur la sécurité et les<br>règlementations. Les informations sur la garantie se trouvent soit dans ce document, soit à par

**REMARQUE :** Pour configurer des serveurs lames Dell dans un cluster Dell PowerEdge, reportez-vous au document *Using Dell Blade Servers in a Dell*<br>*PowerEdge High Availability Cluster* (Utilisation de serveurs lames Dell

**REMARQUE :** Sauf mention contraire, tous les documents figurant dans la liste ci-dessous sont disponibles sur le site **support.dell.com**.

- l Le document *Rack Installation Guide* (Guide d'installation du rack) fourni avec le rack indique comment procéder à ce type d'installation.
- l Le document *Getting Started Guide* (Guide de mise en route) présente la procédure de configuration initiale du système.
- Le document *Dell Failover Clusters with Microsoft Windows Server 2003 Installation and Troubleshooting Guide (Guide d'installation et de dépannage des<br>Clusters de basculement dans une installation Microsoft Windows Server* Server 2003.
- Le document *Dell Failover Clusters with Microsoft Windows Server 2008 Installation and Troubleshooting Guide (Guide d'installation et de dépannage des<br>Clusters de basculement dans une installation Microsoft Windows Server* Server 2008.
- l Le document *Dell Cluster Configuration Support Matrices* (Tableau des configurations prises en charge par Dell Cluster) répertorie les systèmes d'exploitation, les composants matériels et les versions de pilote ou de micrologiciel pris en charge par le cluster de basculement.
- l La documentation du système d'exploitation indique comment installer (au besoin), configurer et utiliser le système d'exploitation.
- l La documentation d'accompagnement des composants matériels ou logiciels achetés séparément indique comment installer et configurer ces options.
- l La documentation de la bibliothèque de bandes Dell PowerVault™ contient des informations sur l'installation, le dépannage et la mise à niveau de la bibliothèque de bandes.
- l Documentation EMC PowerPath et guides d'utilisation des baies de stockage Dell|EMC.

**REMARQUE :** Lisez toujours ces mises à jour en premier, car elles remplacent souvent les informations contenues dans les autres documents.

⊥ Si des notes d'édition ou des fichiers lisez-moi (readme) sont fournis, ils contiennent des mises à jour de dernière minute apportées au système ou à la<br>documentation, ou bien des informations techniques avancées destin

## <span id="page-13-7"></span><span id="page-13-0"></span> **Préparation des systèmes pour la mise en cluster**

**Baies de stockage iSCSI Dell|EMC AX4-5i et clusters de basculement Microsoft® Windows Server® - Guide d'installation et de dépannage du matériel**

- [Présentation de la configuration du cluster](#page-13-1)
- **Présentation de l'installation**
- PRECAUTION ! seuls les techniciens de maintenance qualifiés sont habilités à retirer les composants du système et à y accéder. Pour obtenir des<br>informations détaillées sur les consignes de sécurité, les interventions dans

## <span id="page-13-1"></span>**Présentation de la configuration du cluster**

- 1. Vérifiez que les besoins en électricité du cluster ne posent pas de problème pour le site d'installation. Contactez votre représentant commercial pour qu'il vous communique les caractéristiques techniques de l'alimentation électrique en vigueur dans votre pays.
- 2. Installez les systèmes, la ou les baies de stockage partagées et les commutateurs d'interconnexion (par exemple, dans un rack) et vérifiez que tous les composants sont sous tension.

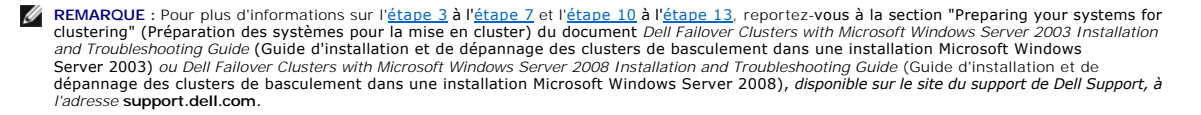

- <span id="page-13-2"></span>3. Déployez le système d'exploitation (ainsi que tout service pack et correctif nécessaire), les pilotes de carte réseau et les pilotes d'adaptateur de<br>stockage (y compris les pilotes MPIO) sur chaque nœud du cluster. En f
	- **REMARQUE :** Pour faciliter la planification et le déploiement du cluster, notez les informations de configuration du cluster sur le formulaire technique du cluster Formulaire technique du cluster et les informations sur la configuration de iSCSI dans la fiche de configuration iSCSI Fiche de configuration iSCSI.
- 4. Établissez la topologie physique du réseau et définissez les paramètres TCP/IP pour les cartes réseau sur chaque nœud du cluster pour permettre au cluster d'accéder aux réseaux public et privé.
- 5. Configurez chaque nœud du cluster en tant que membre du même domaine Active Directory Windows.
	- REMARQUE : Vous pouvez configurer les nœuds du cluster en tant que contrôleurs de domaine. Pour plus d'informations, voir la section "Selecting<br>a Domain Model" (Sélection d'un modèle de domaine) du document *Dell Failover* Dell Failover Clusters with Microsoft Windows Server 2008 Installation and Troubleshooting Guide (Guide d'installation et de dépannage des clusters<br>de basculement dans une installation Microsoft Windows Server 2008) *dispo*
- 6. Établissez la topologie physique du stockage et définissez tous les paramètres nécessaires du réseau de stockage pour permettre la connectivité entre la baie de stockage et les serveurs devant être configurés comme nœuds du cluster. Configurez le ou les systèmes de stockage en vous reportant à sa documentation.
- <span id="page-13-3"></span>7. Utilisez les outils de gestion des baies de stockage pour créer au moins un numéro d'unité logique (LUN, Logical Unit Number). Ce LUN est utilisé en tant<br>que disque quorum du cluster dans un cluster de basculement Windo Windows Server 2008. Vérifiez que ce LUN est présenté aux systèmes que vous configurez comme nœuds du cluster.
	- **REMARQUE :** Pour des raisons de sécurité, il est recommandé de configurer le LUN sur un seul nœud, comme indiqué à l'<u>[étape 8](#page-13-5)</u> lorsque vous<br>configurez le cluster. Par la suite, vous pourrez configurer le LUN comme indiqué accéder.
- <span id="page-13-5"></span>8. Sélectionnez un des systèmes et créez un autre cluster de basculement. Pour cela, configurez le nom du cluster, l'adresse IP de gestion du cluster ainsi que la ressource de quorum. Pour plus d'informations, voir *Préparation de*

**REMARQUE :** Pour les clusters de basculement configurés sous Windows Server 2008, exécutez l'**assistant de validation du cluster** pour vous assurer que le système est prêt à former le cluster.

- <span id="page-13-6"></span>9. Joignez le ou les nœuds restant au cluster de basculement. Pour plus d'informations, voir [Préparation des systèmes pour la mise en cluster](#page-13-7).
- <span id="page-13-4"></span>10. Configurez les rôles des réseaux du cluster. Retirez au cluster le contrôle de toutes les interfaces réseau utilisées pour le stockage iSCSI (ou pour toute autre fonction indépendante du cluster).
- 11. Testez les fonctionnalités de basculement du nouveau cluster.

<span id="page-14-2"></span>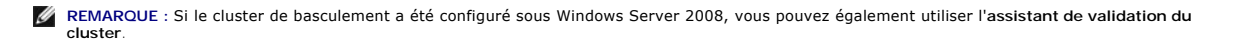

- 12. Configurez les applications et services faisant appel à la haute disponibilité sur le cluster de basculement. En fonction de la configuration, vous devrez peut-être fournir des LUN supplémentaires au cluster ou créer de nouveaux groupes de ressources de cluster. Testez les fonctionnalités de basculement des nouvelles ressources.
- <span id="page-14-1"></span>13. Configurez les systèmes clients de sorte qu'ils accèdent aux applications et services haute disponibilité hébergés sur le cluster de basculement.

## <span id="page-14-0"></span>**Présentation de l'installation**

Chaque nœud d'un cluster de basculement doit être doté des mêmes versions, éditions, services packs et architectures de processeur que le système exécutant Windows Server. Par exemple, vous pouvez configurer les nœuds du cluster pour qu'ils exécutent tous Windows Server 2003 R2, Enterprise x64<br>Edition. Si les versions du système d'exploitation ne sont parmes sur tou

Pour obtenir une liste des systèmes Dell PowerEdge et des NIC iSCSI pris en charge ainsi qu'une liste des versions de système d'exploitation, pilotes et micrologiciel recommandées, consultez le document *Cluster Configuration Support Matrices* (Tableau des configurations prises en charge par Dell Cluster) sur le<br>site de Dell dédié à la haute disponibilité, www.dell.com/ha.

Pour plus d'informations sur le déploiement d'un cluster sous Windows Server 2003, voir le document *Dell™ Failover Clusters with Microsoft Windows Server 2003 Installation and Troubleshooting Guide* (Guide d'installation et de dépannage des clusters de basculement dans une installation Microsoft Windows<br>Server 2003) sur le site du support technique de Dell à l'adresse s**up** Server 2008, voir le document *Dell Failover Clusters with Microsoft Windows Server 2008 Installation and Troubleshooting Guide (*Guide d'installation et de<br>dépannage des clusters de basculement dans une installation Micro **support.dell.com***.*

Les sous-**sections suivantes décrivent les étapes à effectuer pour permettre les communications entre les nœuds du cluster et la baie de stockage partagée<br>DeII|EMC AX4-5i et pour présenter les disques de la baie de stocka** suivantes :

- 1 Installation des NIC ISCSI
- l [Installation de l'initiateur Microsoft iSCSI](#page-14-4)
- l [Modification des paramètres du registre TCP](#page-15-0)]
- 1 [Installation de EMC](#page-15-1)<sup>®</sup>PowerPath®
- 1 [Configuration du système de stockage partagé](#page-15-2)
- l [Installation et configuration d'un cluster de basculement](#page-19-0)

### <span id="page-14-3"></span>**Installation des NIC iSCSI**

Il est recommandé d'installer la dernière version prise en charge du pilote. Si des service packs ou des correctifs doivent être installés avec le système d'exploitation, installez-les maintenant.

Pour des informations sur les NIC et les pilotes pris en charge, voir le document *Dell Cluster Configuration Support Matrices* (Tableau des configurations prises<br>en charge par Dell Cluster) sur le site de Dell dédié à la

### <span id="page-14-4"></span>**Installation de l'initiateur Microsoft iSCSI**

- 1. Utilisez un navigateur Web pour accéder au centre de téléchargement Microsoft à l'adresse suivante : **www.microsoft.com/downloads**.
- 2. Recherchez l'*initiateur iscsi*.
- 3. Sélectionnez et téléchargez la dernière version de l'initiateur prise en charge par votre système d'exploitation et la documentation associée.

**REMARQUE :** Pour la dernière version de l'initiateur prise en charge, voir le document *Dell Cluster Configuration Support Matrices* (Tableau des configurations prises en charge par Dell Cluster) sur le site de Dell dédié à la haute disponibilité, **www.dell.com/ha**.

- 4. Double-cliquez sur le fichier exécutable. L'assistant d'installation démarre. Dans l'écran d'**accueil**, cliquez sur **Next (Suivant)**.
- 5. Dans les écrans suivants, sélectionnez les options Initiator Service (Service initiateur), Software Initiator (Initiateur logiciel) et Microsoft MPIO<br>Multipathing Support for iSCSI (Support multiacheminement de Microsof l'installation.
- 6. Lisez et acceptez le contrat de licence, puis cliquez sur **Next** (Suivant) pour installer le logiciel.
- 7. Cliquez sur **Finish** (Terminer) pour terminer l'installation.
- 8. Sélectionnez l'option **Do not restart now** (Ne pas redémarrer maintenant) pour redémarrer le système après avoir modifié les paramètres du registre TCP/IP dans la section [Configuration du système de stockage partagé](#page-15-2)

### <span id="page-15-3"></span><span id="page-15-0"></span>**Modification des paramètres du registre TCP**

Pour modifier le registre TCP :

- 1. Déterminez les adresses IP ou les adresses IP DHCP utilisées pour le trafic iSCSI.
- 2. Lancez l'Éditeur du Registre.
	- a. Sélectionnez **Démarrer**® **Exécuter**.
	- b. Tapez Regedit et cliquez sur **OK**.
- 3. Localisez et sélectionnez la sous-clé de registre sous :

HKEY\_LOCAL\_MACHINE→ SYSTEM→ CurrentControlSet→ Services→ Tcpip→ Parameters→ Interfaces

- 4. Cliquez sur chaque GUID d'interface associé aux réseaux iSCSI et effectuez les opérations suivantes :
	- a. Sélectionnez **Modifier**® **Nouvelle**® **Valeur DWORD**.
	- b. Donnez à la nouvelle valeur le nom TcpAckFrequency
	- c. Attribuez la valeur 1.
- 5. Quittez l'Éditeur du Registre.

# <span id="page-15-1"></span>**Installation de EMC® PowerPath®**

Le rôle d'EMC PowerPath est de détecter les chemins de stockage défectueux et de réacheminer automatiquement les E/S. PowerPath fournit également une fonction d'équilibrage de la charge de données entre le nœud du cluster et le système de stockage. Pour installer PowerPath :

- 1. Insérez le CD/DVD d'installation de PowerPath dans le lecteur.
- 2. Dans la section **Installation** de la fenêtre **Getting Started** (Mise en route), cliquez sur le lien correspondant au système d'exploitation exécuté sur le nœud.
- 3. Sélectionnez **Run this program from its current location** (Exécuter ce programme à partir de son emplacement actuel) et cliquez sur **OK**.
- 4. Effectuez votre sélection dans la fenêtre de sélection de la langue, puis cliquez sur **OK**.
- 5. Dans la fenêtre de bienvenue de l'assistant de configuration, cliquez sur **Next** (Suivant).
- 6. Dans la fenêtre **CLARiiON AX-Series** , sélectionnez **PowerPath**, puis cliquez sur **Next** (Suivant). Suivez les instructions à l'écran pour terminer l'installation.
- 7. Cliquez sur **Yes** (Oui) pour redémarrer le système.

## <span id="page-15-2"></span>**Configuration du système de stockage partagé**

Pour installer et configurer le système de stockage Dell|EMC dans le cluster :

- 1. Installez l'utilitaire Navisphere Storage System Initialization et utilisez-l**e à partir d'un nœud ou d'une station de gestion pour initialiser le système de**<br>5. stockage AX4-5i. Au cours de l'initialisation, vous devez stockage AX4-5i à partir du réseau.
- 2. Le cas échéant, installez le pack d'extension à l'aide de Navisphere Express.
- 3. Installez l'utilitaire Navisphere Server sur chaque nœud du cluster.
- 4. Configurez l'initiateur iSCSI Initiator sur chaque nœud du cluster.
- 5. Attribuez les disques virtuels aux nœuds du cluster.

### **Installation de l'utilitaire Navisphere Storage System Initialization Utility**

L'utilitaire Navisphere Storage System Initialization fournit une interface utilisateur permettant d'initialiser le système de stockage AX4-5i. Il permet de

configurer l'adresse IP, le masque de sous-réseau et l'adresse de passerelle par défaut des processeurs SP du système de stockage. Il permet également d'attribuer des noms d'utilisateur et des mots de passe pour l'accès au système de stockage.

Pour installer le logiciel à partir du CD/DVD fourni avec le système de stockage, procédez comme suit :

- 1. Insérez le CD/DVD dans le lecteur du nœud du cluster ou de la station de gestion.
- 2. Si vous y êtes invité, sélectionnez la langue.
- 3. Cliquez sur **Install Products** (Installation de produits).
- 4. Dans le menu **Install Products** (Installation de produits), cliquez sur **Navisphere Storage System Initialization Utility**.
- 5. Suivez les instructions à l'écran pour terminer l'installation.
- 6. Pour initialiser le système de stockage :
	- a. Depuis le nœud du cluster ou la station de gestion, lancez l'utilitaire Navisphere Storage System Initialization Utility que vous avez installé. <br>Sélectionnez **Démarrer→ Programm**es→ EMC→ Navisphere→ Navisphere St
	- b. Lisez le contrat de licence et acceptez-le, puis cliquez sur **Next** (Suivant).
	- c. Dans la liste **Uninitialized Systems** (Systèmes non initialisés), sélectionnez le système de stockage à initialiser, puis cliquez sur **Next** (Suivant).
	- d. Suivez les instructions à l'écran pour terminer l'initialisation.

### **Installation du pack d'extension à l'aide de Navisphere Express**

Chaque système de stockage du cluster fait l'objet d'une gestion centralisée qui est opérée par un système hôte (ou station de gestion) exécutant EMC®<br>Navisphere™ Express. Il s'agit d'une application de gestion centralisé

Si vous disposez d'un pack d'extension du système de stockage et ne l'avez pas encore installé, faites-le maintenant en procédant comme suit :

- 1. Depuis l'hôte de gestion, lancez un navigateur Web.
- 2. Entrez l'adresse IP d'un processeur de stockage (SP) du système de stockage.
- 3. Ouvrez une session Navisphere Express avec le nom d'utilisateur et le mot de passe que vous avez indiqués lors de l'initialisation du système.
- 4. Dans le volet de navigation de **Navisphere Express**, sous **System** (Système), cliquez sur **Software** (Logiciel).
- 5. Dans la fenêtre **System Software** (Logiciel système), cliquez sur **Upgrade Software** (Mettre à niveau le logiciel).
- 6. Insérez le CD/DVD du pack d'extension dans le lecteur de l'hôte sur lequel Navisphere Express est exécuté.
- 7. Accédez au fichier du logiciel d'activation de la couche d'extension (fichier .**ena**), puis cliquez sur **Upgrade** (Mettre à niveau).

Navisphere Express permet d'effectuer de nombreuses tâches telles que la création de pools de disques, la liaison de disques virtuels et le téléchargement de<br>micrologiciel. En outre, vous pouvez utiliser Snapshot Managemen données des disques virtuels du système de stockage vers un autre système de stockage sans solliciter le processeur du système hôte.

#### **Configuration de l'utilitaire Navisphere Server**

L'utilitaire Navisphere Server enregistre les NIC des nœuds de cluster auprès des systèmes de stockage, autorisant ainsi l'accès des nœuds aux données de<br>stockage du cluster. Cet outil est également utilisé pour différente

- l Mise à jour du nom d'hôte et/ou de l'adresse IP d'un nœud sur la baie de stockage
- l Mise à jour des informations du système de fichiers
- l Ajout, suppression ou remplacement d'un NIC
- l Démarrage et arrêt d'un cliché

Pour installer l'utilitaire Navisphere Server :

- 1. Connectez au système d'exploitation Windows Server en tant qu'administrateur.
- 2. Insérez le media dans le nœud de cluster
- 3. Si vous y êtes invité, sélectionnez la langue.
- 4. Dans le menu principal, cliquez sur **Install Products on Server** (Installer des produits sur le serveur).
- 5. Dans le menu **Install Products** (Installation de produits), cliquez sur **Navisphere Server Utility**.
- 6. Suivez les instructions à l'écran en gardant toutes les valeurs par défaut pour terminer l'installation.

#### **Configuration de l'initiateur iSCSI**

#### **Configuration de l'initiateur iSCSI à l'aide de iSNS**

iSNS comprend un composant serveur iSNS et un composant client iSNS. Le serveur iSNS doit faire partie du réseau de stockage IP d'un hôte ou du<br>micrologiciel du commutateur. Un client iSNS fait à la fois partie du système iSNS propose les services suivants :

- l Services de reconnaissance et d'inscription du nom : les cibles et les initiateurs inscrivent leurs attributs et adresses. Ils peuvent ensuite obtenir des informations sur les autres initiateurs et cibles.
	- REMARQUE : l'initiateur iSCSI (généralement un serveur hôte) convertit les blocs de données et de commandes SCSI dans un format compatible<br>avec les réseaux IP. Sur un système PowerEdge, l'initiateur iSCSI est doté d'un nom L'administrateur les utilise à des fins d'identification et de gestion. Pour l'accès iSCSI, l'initiateur affecte le même nom iSCSI à tous les NIC du<br>Système PowerEdge pour qu'ils apparaissent comme un seul et même initiate adresse IP.
- l Service de notification d'un changement d'état : le serveur iSNS notifie les clients iSNS concernés d'évènements réseau pouvant influer sur leur état de fonctionnement, comme des ressources de stockage qui passent à l'état hors ligne, une modification de l'appartenance à un domaine et la perte de<br>liaison sur un réseau. Ces notifications permettent aux clients de s'adapter
- 1 Service de contrôle de connexion et domaines de découverte : les ressources d'un réseau de stockage type sont divisées en groupes faciles à gérer appelés domaines de découverte. Ces derniers aident à réduire le nombre de connexions inutiles. Chaque initiateur ne se connecte qu'à un sous-<br>ensemble de cibles situées à l'intérieur du domaine. Chaque cible peut utiliser contrôle d'accès au serveur iSNS. Lors de l'établissement de la session, la cible autorise uniquement l'accès aux initiateurs correspondant à l'identification et à l'authentification requises.
- ⊥ Mappage ouvert des périphériques iSCSI et Fibre Channel : la base de données iSNS peut stocker des informations sur les périphériques Fibre Channel<br>et iSCSI et sur les mappages entre ces deux périphériques dans un envir

Au démarrage du système de stockage, le client iSNS du système de stockage rassemble toutes les informations sur le port iSCSI du système de<br>stockage et les stocke localement sur le système de stockage. Lorsque vous ajoute contenues dans le système de stockage.

Pour des informations sur la définition du service iSNS dans le réseau de stockage iSCSI, reportez-vous à la documentation Microsoft et EMC.

**REMARQUE :** iSNS est uniquement pris en charge sur les systèmes exécutant Windows dans une configuration réseau iSCSI.

Pour configurer le client iSNS, connectez-vous à Navisphere Express. Pour chaque serveur iSNS auquel vous voulez que le système de stockage se connecte :

- 1. Dans la fenêtre **Manage iSCSI** (Gestion de iSCSI), cliquez sur **iSNS**.
- 2. Dans la fenêtre **iSNS Servers** (Serveurs iSNS), cliquez sur **Add** (Ajouter).
- 3. Dans la boîte de dialogue **Add iSNS Servers** (Ajouter des serveurs iSNS), entrez l'adresse IP du nœud de cluster à ajouter.
- 4. Cliquez sur **Apply** (Appliquer) pour notifier au nœud du cluster les informations relatives au port iSCSI du processeur SP.
- 5. Dans la boîte de dialogue **iSNS Servers** (Serveurs iSNS), sélectionnez le nœud du cluster à configurer en tant que serveur principal et cliquez sur **Set Primary** (Définir serveur principal).

Pour la connexion au système de stockage :

- 1. Sur le nœud du cluster, ouvrez l'utilitaire Navisphere Server Utility.
- 2. Sélectionnez **Configure iSCSI Connections on this cluster node** (Configurer les connexions iSCSI sur ce nœud) et cliquez sur **Next** (Suivant).
- 3. Sélectionnez **Configure iSCSI Connections** (Configurer les connexions iSCSI) et cliquez sur **Next** (Suivant).
- 4. Dans la fenêtre ISCSI Targets and Connections (Connexions et cibles ISCSI), sélectionnez Discover ISCSI targets using this ISNS server (Rechercher<br>Ies cibles ISCSI à l'aide de ce serveur ISNS) pour envoyer une requête a et cliquez sur **Next** (Suivant)
- 5. Pour chacune des cibles avec lesquelles vous voulez établir une connexion :
	- a. Dans la fenêtre **iSCSI Targets** (Cibles iSCSI), sélectionnez l'adresse IP de la cible inactive.
- <span id="page-18-6"></span><span id="page-18-0"></span>b. Dans la section **Login Options (**Options de connexion), sélectionnez **Also login to peer iSCSI target for High Availability (recommended)** (Se<br>connecter aussi à la cible iSCSI associée pour garantir une disponibilité op liste.
- c. Si vous avez sélectionné cette option à l'[étape b,](#page-18-0) laissez Server Network Adapter IP (IP de l'adaptateur réseau du serveur) sur sa valeur par défaut. Cela permet à l'initiateur iSCSI de basculer automatiquement sur un NIC disponible en cas de panne.
- d. Cliquez sur **Logon** (Ouverture de session) pour établir une connexion avec la cible sélectionnée.
- e. Si l'authentification CHAP est activée sur la cible, une boîte de dialogue d'ouverture de session CHAP s'affiche.

Entrez les informations de sécurité CHAP. Si vous utilisez également l'authentification CHAP mutuelle pour l'initiateur logiciel pour authentifier la cible, sélectionnez l'option **Mutual CHAP** (Authentification CHAP mutuelle) et cliquez sur **OK**.

- 6. Cliquez sur **Next (**Suivant). Si la fenêtre **Network Interfaces (NICs) (**Interfaces réseau, NIC) s'affiche, passez à l'<u>[étape 7](#page-18-1)</u>. Si la fenêtre Server<br>Registration (Enregistrement du serveur) s'affiche, passez à l'<u>éta</u>
- <span id="page-18-1"></span>7. Dans la fenêtre **Network Interfaces (NICs)** (Interfaces réseau, NIC) :
	- a. Désélectionnez tous les NIC utilisés pour le trafic réseau général et cliquez sur **Apply** (Appliquer). Une boîte de dialogue de confirmation s'affiche,<br>indiquant que les paramètres réseau du NIC ont été mises à jour et
	- b. Cliquez sur **OK**, puis sur **Next** (Suivant).
- <span id="page-18-2"></span>8. Dans la fenêtre **Server Registration** (Enregistrement du serveur), cliquez sur **Next** (Suivant) pour envoyer les informations mises à jour au système de stockage.
- 9. Cliquez sur **Finish** (Terminer) pour fermer l'assistant.

#### **Configuration de l'initiateur iSCSI sans iSNS**

Sur le nœud du cluster :

- 1. Ouvrez l'utilitaire Navisphere Server.
- 2. Sélectionnez **Configure iSCSI Connections on this cluster node** (Configurer les connexions iSCSI sur ce nœud) et cliquez sur **Next** (Suivant).
- 3. Sélectionnez **Configure iSCSI Connections** (Configurer les connexions iSCSI) et cliquez sur **Next** (Suivant).
- 4. Dans la fenêtre **iSCSI Targets and Connections** (Connexions et cibles iSCSI), sélectionnez une des options suivantes pour rechercher les ports cibles iSCSI sur le système de stockage connecté :
	- o **Discover iSCSI targets on this subnet** (Rechercher les cibles iSCSI sur ce sous-réseau) : analyse le sous-réseau actuel pour rechercher toutes<br>les cibles du système de stockage iSCSI connectées . L'utilitaire analyse le

Si l'authentification CHAP est activée sur tous les ports cibles d'un système de stockage, vous ne pouvez pas rechercher les ports cibles iSCSI en analysant le sous-réseau. Vous devez utiliser le portail cible.

- ¡ **Discover iSCSI targets for this target portal** (Rechercher les cibles iSCSI pour ce portail cible) : recherche les cibles reconnues par le port de données SP iSCSI spécifié.
- 5. Cliquez sur **Next** (Suivant).
- <span id="page-18-3"></span>6. Pour chacune des cibles avec lesquelles vous voulez établir une connexion :
	- a. Dans la fenêtre **iSCSI Targets** (Cibles iSCSI), sélectionnez l'adresse IP de la cible inactive.
	- b. Dans la section **Login Options (**Options de connexion), sélectionnez **Also login to peer iSCSI target for High Availability (recommended)** (Se<br>connecter aussi à la cible iSCSI associée pour garantir une disponibilité op liste.
	- c. Si vous avez sélectionné cette option à l'[étape b,](#page-18-3) laissez Server Network Adapter IP (IP de l'adaptateur réseau du serveur) sur sa valeur par défaut. Ainsi, l'initiateur iSCSI pourra basculer automatiquement sur un NIC disponible en cas de panne
	- d. Cliquez sur **Logon** (Ouverture de session) pour établir une connexion avec la cible sélectionnée.
	- e. Si l'authentification CHAP est activée sur la cible, une boîte de dialogue d'ouverture de session CHAP s'affiche.

Entrez les informations de sécurité CHAP. Si vous utilisez également l'authentification CHAP mutuelle pour l'initiateur logiciel pour authentifier la cible, sélectionnez l'option **Mutual CHAP** (Authentification CHAP mutuelle) et cliquez sur **OK**.

- 7. Cliquez sur **Next** (Suivant). Si la fenêtre **Network Interfaces (NICs)** (Interfaces réseau, NIC) s'affiche, passez à l'[étape 8](#page-18-4). Si la fenêtre **Server Registration** (Enregistrement du serveur) s'affiche, passez à l'étape
- <span id="page-18-5"></span><span id="page-18-4"></span>8. Dans la fenêtre **Network Interfaces (NICs)** (Interfaces réseau, NIC) :
	- a. Désélectionnez tous les NIC utilisés pour le trafic réseau général et cliquez sur **Apply** (Appliquer).
	- b. Cliquez sur **OK**, puis sur **Next** (Suivant).
- <span id="page-19-1"></span>9. Dans la fenêtre **Server Registration** (Enregistrement du serveur), cliquez sur **Next** (Suivant) pour envoyer les informations mises à jour au système de stockage.
- 10. Cliquez sur **Finish** (Terminer) pour fermer l'assistant.

#### **Affectation de disques virtuels à des nœuds de cluster**

**REMARQUE :** il est recommandé de configurer au moins un disque virtuel pour chaque application. Si plusieurs partitions NTFS sont créées sur un seul LUN ou un seul disque virtuel, elles ne peuvent pas basculer individuellement d'un nœud à l'autre.

Pour pouvoir procéder à des E/S de données sur les disques virtuels, vous devez attribuer ces derniers à un nœud du cluster. Procédez comme suit :

- 1. Ouvrez un navigateur Web.
- 2. Dans le champ **Address** (Adresse), entrez l'adresse IP du système de stockage. La console Navisphere Express s'affiche.
- 3. Ouvrez une session avec le nom d'utilisateur et le mot de passe que vous avez créés lors de l'initialisation du système de stockage.
- 4. Dans le menu **Manage** (Gestion),
	- a. cliquez sur **Disk Pools** (Pools de disques). Créez un ou plusieurs pools de disques.
	- b. Cliquez sur **Virtual Disks** (Disques virtuels). Créez un ou plusieurs disques virtuels pour chaque pool de disques.
	- c. Sélectionnez les disques virtuels que vous souhaitez attribuer au nœud de cluster, puis cliquez sur **Assign Server** (Attribuer un serveur).
- 5. Dans l'écran **Virtual Disk Assign Server** (Disque virtuel Attribuer un serveur), sélectionnez les nœuds de cluster que vous souhaitez attribuer au disque virtuel, puis cliquez sur **Apply** (Appliquer).
- 6. Recommencez les étapes 4 et 5 pour chaque disque virtuel.
- 7. Fermez la fenêtre **Navisphere Express**.
- 8. Vérifiez que le service PowerPath des nœuds du cluster peut accéder à tous les chemins vers les disques virtuels.

### **Fonctions de stockage avancées (en option)**

Vous pouvez doter la baie de stockage Dell|EMC AX4-5i de fonctions avancées utilisables sur le cluster. Ces fonctions incluent notamment Snapshot<br>Management, SAN Copy, Navisphere Manager et MirrorView. Les sections suivant

#### **Snapshot Management**

Snapshot Management capture des images d'un disque virtuel et les conserve, indépendamment des modifications apportées par la suite aux fichiers. Ces images peuvent être utilisées pour partager des disques virtuels avec un autre système sans affecter le contenu du disque virtuel source. Snapshot<br>Management crée des copies de disques virtuels ou de clichés. Un cliché est conservé indépendamment des modifications qui sont ensuite apportées au disque virtuel source. Vous pouvez utiliser les clichés à des fins de sauvegarde ou<br>pour permettre à plusieurs hôtes d'accéder aux données sans affect

AVIS : Pour éviter toute corruption de données, n'accédez pas à un cliché depuis le nœud utilisé pour accéder à la source.

#### **SAN Copy**

SAN Copy permet de déplacer des données entre différents systèmes de stockage sans solliciter le processeur du système hôte ni la bande passante du<br>réseau local. Il peut être utilisé en association avec SnapView ou MirrorV

#### **Navisphere Manager**

Vous pouvez passer de Navisphere Express à EMC Navisphere® Manager, une application de stockage centralisée permettant de configurer les systèmes de<br>stockage Dell|EMC.

EMC Navisphere Manager permet la prise en charge d'EMC MirrorView™, un logiciel en option qui permet la mise en miroir synchrone et asynchrone entre deux systèmes de stockage.

#### **MirrorView**

<span id="page-19-0"></span>MirrorView duplique automatiquement les données du système de stockage principal d'un cluster ou d'un système autonome vers un système de stockage<br>secondaire. Il peut être combiné avec SnapView et est géré à partir de Navi

## **Installation et configuration d'un cluster de basculement**

Vous pouvez configurer les services du système d'exploitation du cluster de basculement après avoir établi les réseaux privé et public et attribué les disques<br>partagés de la baie de stockage aux nœuds du cluster. La procéd

Pour plus d'informations sur le déploiement d'un cluster sous Windows Server 2003, voir le document *Dell™ Failover Clusters with Microsoft Windows Server*<br>2003 Installation and Troubleshooting Guide d'installation et de d

## <span id="page-21-0"></span> **Dépannage**

**Baies de stockage iSCSI Dell|EMC AX4-5i et clusters de basculement Microsoft® Windows Server® - Guide d'installation et de dépannage du matériel**

Cette annexe contient des informations de dépannage.

Le [tableau A](#page-21-1)-1 décrit les incidents courants liés aux clusters, leurs causes probables et les solutions proposées.

### <span id="page-21-1"></span>**Tableau A-1. Dépannage courant pour les clusters**

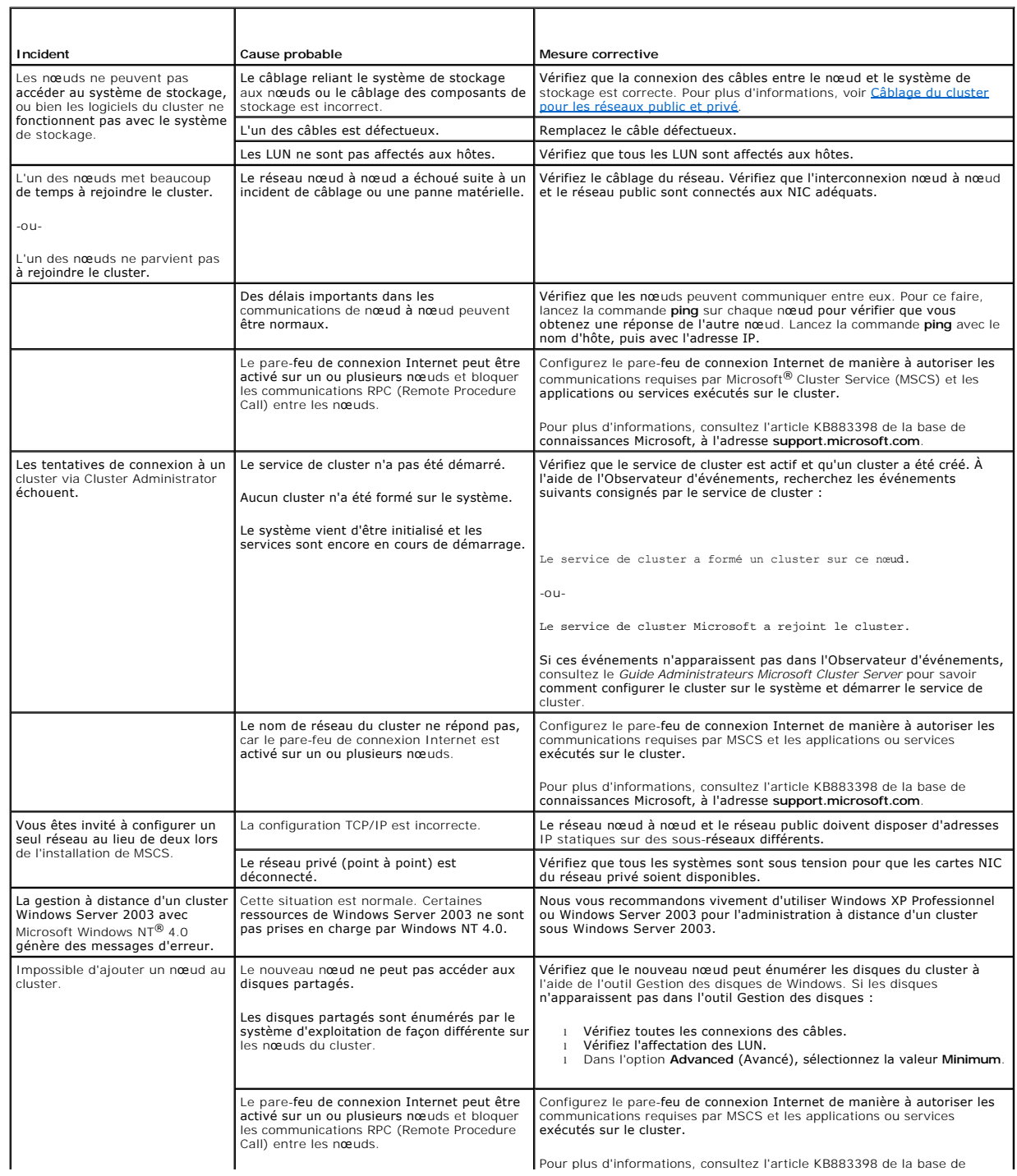

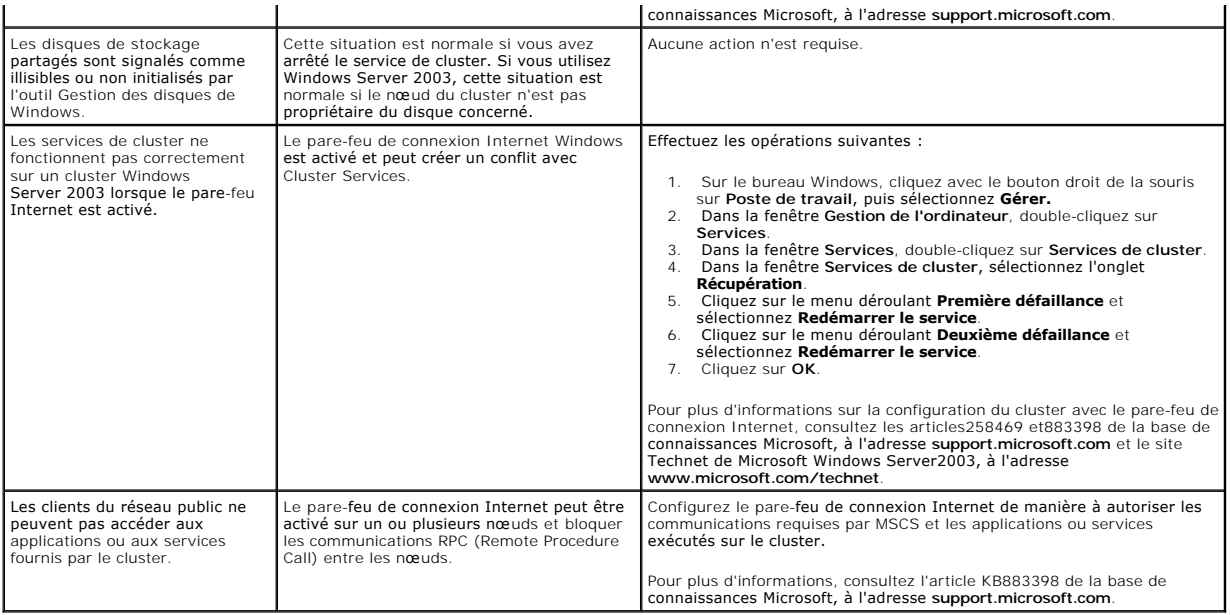

## <span id="page-23-0"></span> **Fiche de configuration iSCSI**

**Baies de stockage iSCSI Dell|EMC AX4-5i et clusters de basculement Microsoft® Windows Server® - Guide d'installation et de dépannage du matériel**

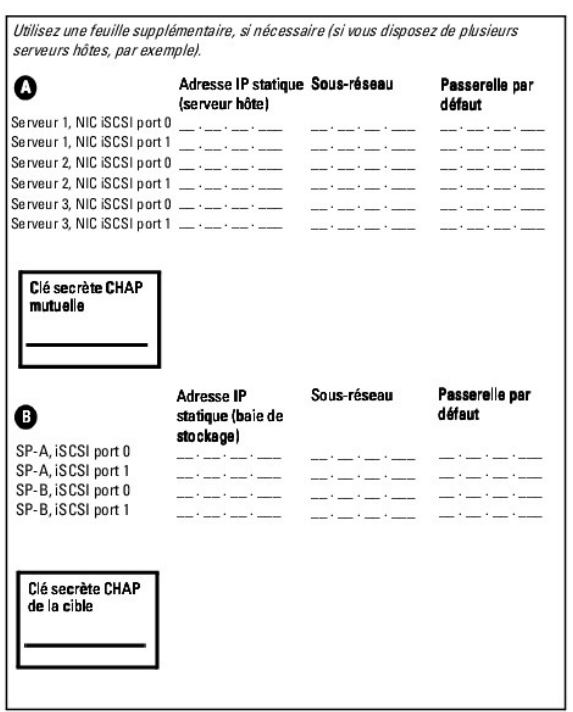